# ishipdocs Computer Setup

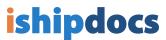

1 After you have successfully logged in, click on Settings in the upper right corner

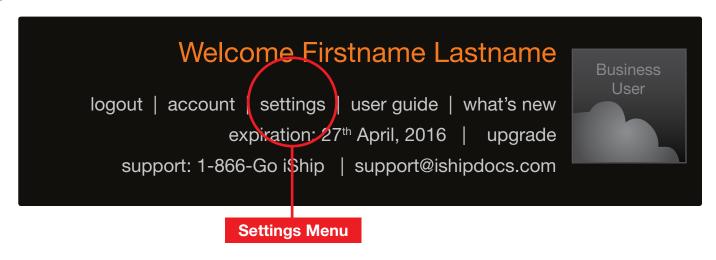

2 Make sure you have a green check mark next to Browser compatibility

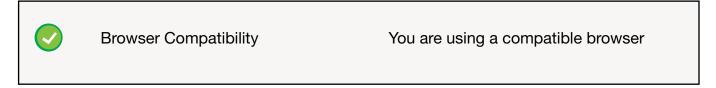

If you do NOT see a green check mark next to **Browser Compatibility**, you will need to upgrade your browser.

Visit any of the following links to upgrade your browser to the latest version:

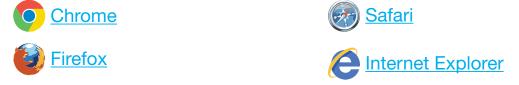

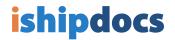

Make sure you have a green check mark next to PopUp Blocker

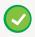

PopUp Blocker

You are allowing Pop-Ups for this site.

If you do NOT have a green checkmark next to PopUp Blocker, you will need to enable popups for this site in order to fully access all data. Follow the directions for your browser:

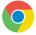

## **CHROME**

- Click the wrench icon on the browser toolbar.
  Select **Settings**
- 2) Click Show advanced settings
- 3) In the **Privacy** section, click **Content** settings
- 5) In the **Pop-ups** section, click **Manage exceptions**
- 6) Add <a href="http://www.ishipdocs.com">http://www.ishipdocs.com</a> to the exceptions

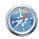

#### SAFARI

- 1) From the **Safari** menu, choose **Preferences** and click the **Security** tab.
- 2) Ensure that the **Block pop-up windows** option is not checked

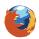

### **FIREFOX**

- 1) Select **Options** from the **Tools** menu (Windows)
- or **Preferences** from the **Firefox** menu (OS X)
- 2) In the top panel of the dialog box, click on **Content**
- 3) Ensure the **Block pop-up windows** checkbox is selected, then click the **Exceptions** button.
- 4) Enter <a href="http://www.ishipdocs.com">http://www.ishipdocs.com</a> in the Address of web site field, then click Allow.

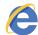

# **INTERNET EXPLORER**

- 1) From the **Tools** menu (the gear icon on the far right), select **Internet options**
- 2) Click on the Privacy tab
- 3) Under Pop-up Blocker, click Settings
- 4) In the **Address of website to allow** field, enter <a href="http://www.ishipdocs.com">http://www.ishipdocs.com</a>

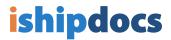

4 Make sure Silverlight is installed in your system

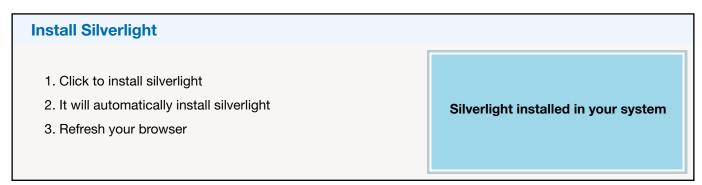

Choose Silverlight as your upload option for sending files

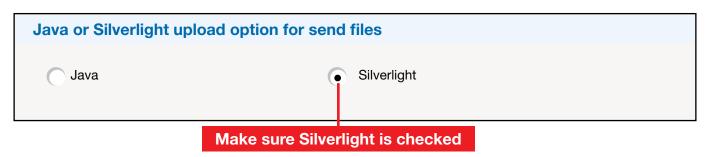